# Read the Docs Template Documentation

Выпуск 3.5

Read the Docs

мая 05, 2023

## Оглавление

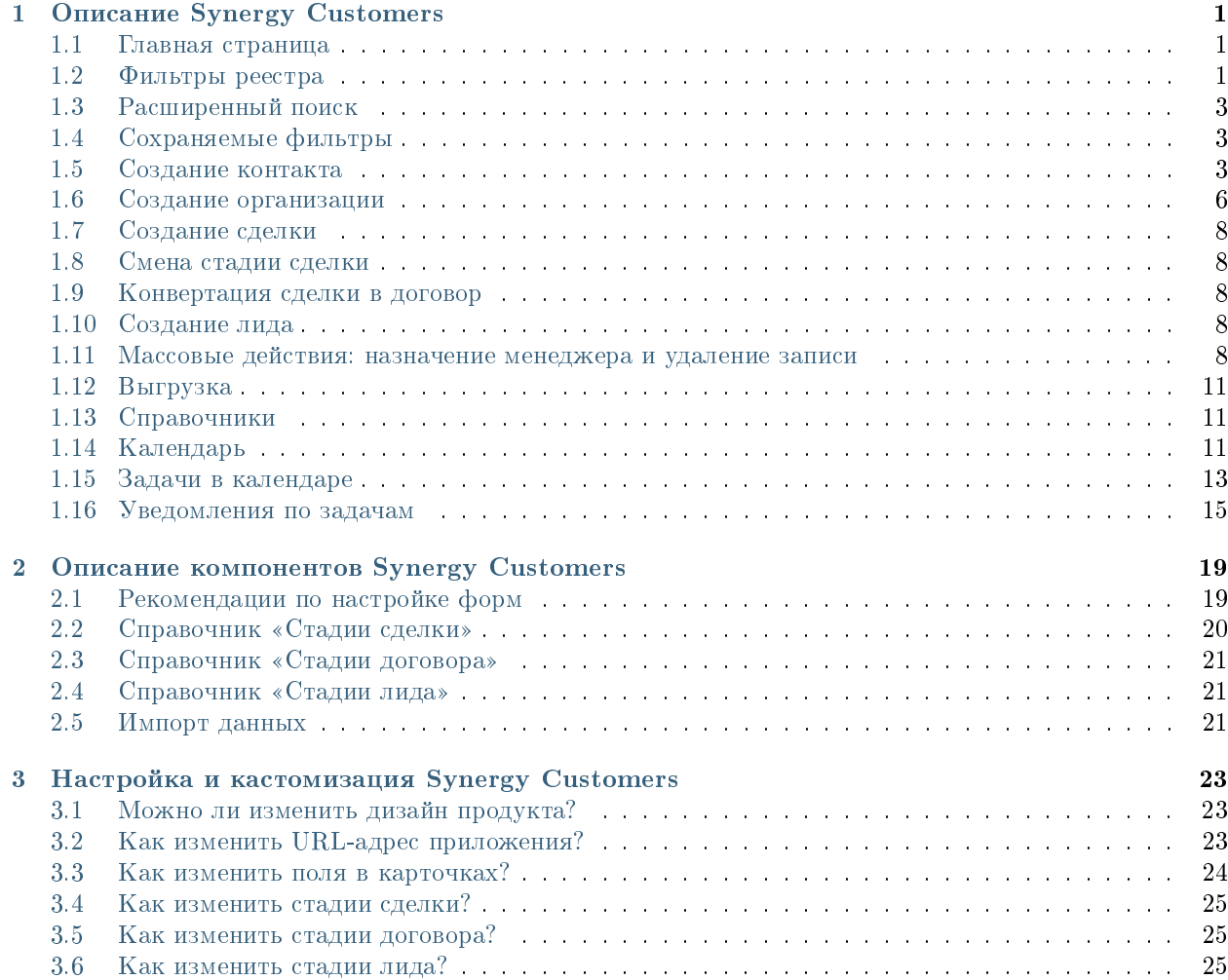

## Глава 1

## Описание Synergy Customers

#### <span id="page-4-1"></span><span id="page-4-0"></span>1.1 Главная страница

На главной странице Synergy Customers расположен одиз из основных элементов продукта - Канбандоска. Канбан-доска позволяет наглядно представить элементы Customers в разбивке по статусам. Элементы доски содержат необходимую информацию - сумму, ФИО ответственного менеджера, ссылки на контакт и организацию.

В заголовке столбца содержится информация о количестве элементов и сумма по столбцу.

На левой панели расположены разделы Synergy Customers:

- Контакты (список)
- Организации (список)
- Лиды (Канбан-доска)
- Сделки (Канбан-доска)
- Активности (список)
- Договоры (список)
- Календарь (календарь задач)

При необходимости боковую панель можно свернуть/развернуть.

#### <span id="page-4-2"></span>1.2 Фильтры реестра

При наличии в выбранном разделе доступных пользователю фильтров соответствующего реестра выбор фильтров будет отображаться слева от поисковой строки.

По умолчанию отображается верхний доступный фильтр.

| Айдосов А.<br>$\ll$  | (+) Создать<br>Сделки                                                                                     | $\mathcal{C}_{I}$                                                                      |                                                                                                    |                                                                                                    | Поиск                                                           | Q                                                      |
|----------------------|----------------------------------------------------------------------------------------------------|----------------------------------------------------------------------------------------|----------------------------------------------------------------------------------------------------|----------------------------------------------------------------------------------------------------|-----------------------------------------------------------------|--------------------------------------------------------|
| ıВ<br>Контакты       | Вход и определение<br>проблем (14)                                                                        | <b>Разработка</b><br>предложения на<br>основе запроса (4)                              | Согласование заказа с<br><b>БПИИТ(5)</b>                                                                 | Защита решения у<br>спонсора (8)                                                                       | Формирование пакета<br>документов для<br>бюджетирования (1)     | Корректи<br>бюджета и<br>закупок кли                   |
| <b>h</b> Организации | 111 110 000 〒                                                                                             | 3783333〒                                                                               | 18 520 000 〒                                                                                             | 10 033 000 〒                                                                                           | 200 000 〒                                                       | 400 00                                                 |
| <b>28 Лиды</b>       | лицензии платформы                                                                                        | Now that I've lost everything<br>to you You say you w                                  | Сделка квартал-06                                                                                        | Сделка ППР                                                                                             | Слелка-03                                                       | Сделка-02                                              |
| • Сделки             | 100 000 000.00 T<br>Аккаунт: ТОО "Василий"<br>Контакт: Александров                                        | 3 333 333.00 〒<br>AKKaVHT: WildWildWorld                                               | 200 000.00 〒<br>Аккаунт: ТОО "Вобла"<br>Контакт: Касымхан                                                | 33 000.00 T<br>Аккаунт: ТОО "Искра"<br>Контакт: Стрельцов Александр                                    | 200 000.00 〒<br>AKKAVHT: TOO "BBB"<br>Контакт: Васильев Василий | 200 000.00 〒<br>AKKAYHT: TOO "BBI<br>Контакт: Васильев |
| <b>Е Активности</b>  | Александр<br>Менеджер: Admin A. A.                                                                        | Контакт: Юстас<br>Менеджер: Admin A. A.                                                | Менеджер: Admin A. A.                                                                                    | Менеджер: Admin A. A.                                                                                  | Менеджер: Admin A. A.                                           | Менеджер: Admin                                        |
| В Договоры           | Селедка под шубой<br>200 000,00 〒                                                                         | Сделка квартал-04<br>200 000.00 〒                                                      | Сделка квартал-10<br>20 000.00 T<br>Аккаунт: ТОО "Вобла"                                                 | Сделка квартал-02<br>200 000.00 T<br>Аккаунт: ТОО "Вобла"                                              |                                                                 | Сделка квартал<br>200 000.00 T<br>AKKAVHT. TOO "Bot    |
| Календарь            | Аккаунт: ТОО "Вобла"<br>Контакт: Касымхан<br>Менеджер: Admin A.A.                                         | Аккаунт: ТОО "Вобла"<br>Контакт: Касымхан<br>Менеджер: Admin A. A.                     | Контакт: Касымхан<br>Менеджер: Admin A. A.                                                               | Контакт: Касымхан<br>Менеджер: Admin A. A.                                                             |                                                                 | Контакт: Касымхан<br>Менеджер: Admin                   |
|                      | Сделка с лида-кредиты<br>50 000.00 T<br>Аккаунт: ТОО "Искра"<br>Контакт: Стрельцов<br>Александр           | Сделка-05<br>200 000.00 〒<br>Аккаунт: ТОО "Искра"<br>Контакт: Ашимова Алия<br>Ашимовна | Сделка с Испанским<br>ПОСОЛЬСТВОМ<br>18 000 000.00 T<br>Аккаунт: АО "Ливерпуль"<br>Контакт: Клопов Юрген | Колбаски копченые<br>0.00T<br>Аккаунт: ТОО "Акула"<br>Контакт: Шарков Дмитрий<br>Менеджер: Admin A. A. |                                                                 |                                                        |
|                      | Менеджер: Admin A. A.                                                                                     | Менеджер: Admin A. A.                                                                  | Менеджер: Admin A. A.<br>Сделка квартал-01                                                               | e u ë                                                                                                  |                                                                 |                                                        |
|                      | Сделка по кредиту<br>200 000.00 T<br>Аккаунт: ТОО "АБВ"<br>Контакт: Сидоров Сидр<br>Менеджер: Admin A. A. | $e \otimes \cdots$                                                                     | 200 000.00 〒<br>Аккаунт: ТОО "Вобла"<br>Контакт: Касымхан<br>Менеджер: Admin A. A.                       |                                                                                                    |                                                                 |                                                        |
| [→ Выход             | 3K <sub>2</sub><br>100 000,00 T                                                                           |                                                                                        | $e \otimes \ddot{e}$                                                                                     |                                                                                                    |                                                                 |                                                        |

Рис. 1: Рис. 1

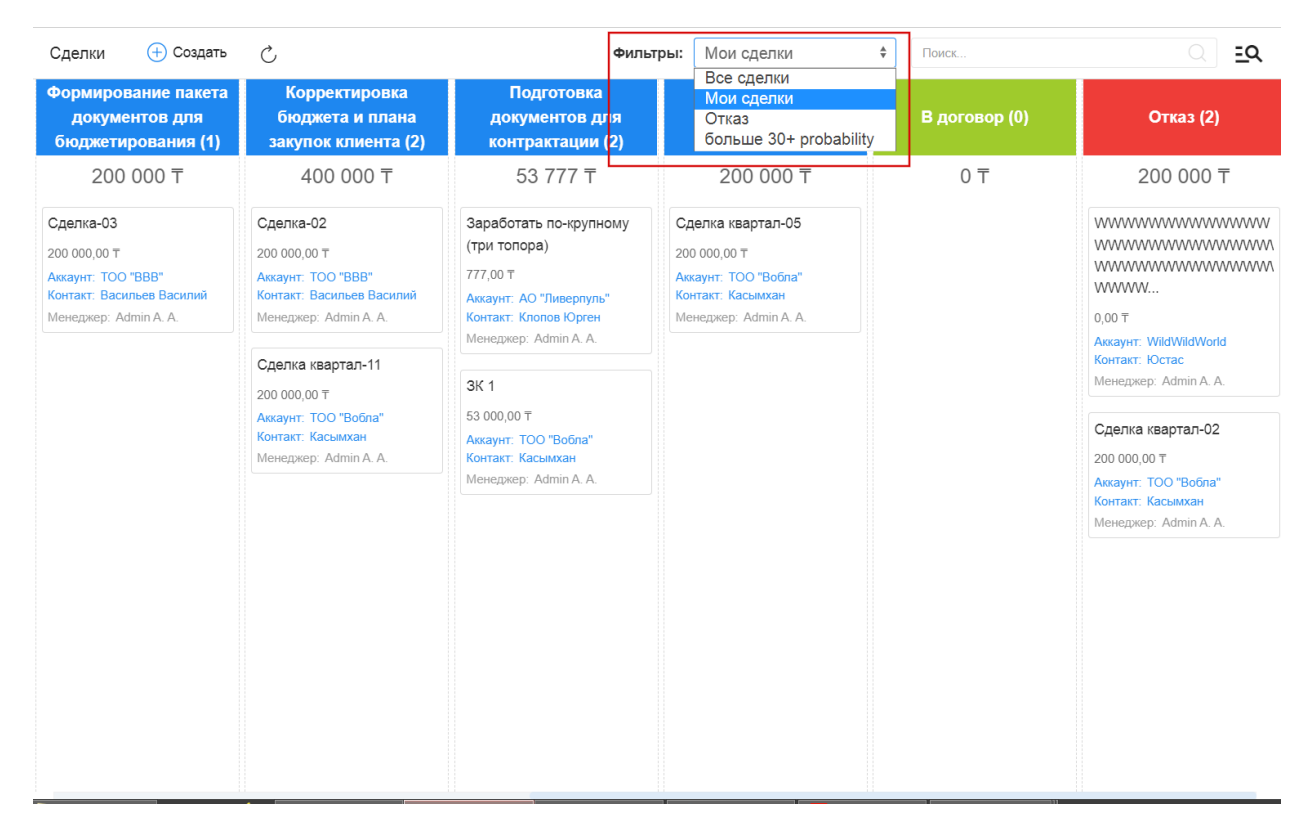

## <span id="page-6-0"></span>1.3 Расширенный поиск

Расширенный поиск с выбором условий доступен по нажатию на пиктограмму справа от поисковой строки.

На открывшейся панели есть возможность добавить/удалить условия фильтрации по тем полям формы (например, с кодом поля  $field$ ), для которых есть соотвествующее поле с типом неизменяемый текст и с кодом поля fieldLabel.

| Расширенный поиск                                                                                                    |                                  |                         |              | $\times$                                                                      |                                                                                                    | Фильтры: Мои сделки              | ÷<br>Поиск                                                  | । ত্র                                                   |
|----------------------------------------------------------------------------------------------------|----------------------------------|-------------------------|--------------|-------------------------------------------------------------------------------|----------------------------------------------------------------------------------------------------|----------------------------------|-------------------------------------------------------------|---------------------------------------------------------|
| Добавить условие                                                                                                    |                                  | ٠                       |              |                                                                               | сование заказа с<br><b>БП И ИТ (5)</b>                                                                                                    | Защита решения у<br>спонсора (0) | Формирование пакета<br>документов для<br>бюджетирования (0) | Корректировка<br>бюджета и плана<br>закупок клиента (0) |
| Добавить условие<br>Контакт<br>Название сделки<br>Тема сотрудничества<br>Стадия<br>Причина отказа<br>Коммерческое предложение<br>Бюджет<br>Вероятность (%)<br>Примечание<br>Аккаунт<br>Дата регистрации<br>Лид<br>Дата закрытия<br>Договор<br>Менеджер |                                  |                         | Ξ<br>--<br>÷ | $\hfill\hfill\text{\rm\tiny{\textbf{m}}}$<br>$\widehat{\mathbb{H}}$<br>面<br>面 | 3520000〒<br>квартал-01<br>700T<br><b>ТОО</b> "Вобла"<br>Касымхан<br>ep: Admin A. A.<br>квартал-06<br>700<br>TOO "Boona"<br>Касымхан<br>ep: Admin A. A. | 0 <sub>7</sub>                   | 0 <sub>0</sub>                                              | 0 <sub>0</sub>                                          |
| Лид                                                                                                    | Содержит -                       |                         | 三            | 面                                                                             | квартал-10<br>T <sub>0</sub><br>ТОО "Вобла"                                                                                                    |                                  |                                                             |                                                         |
| Менеджер                                                                                                    | Содержит<br>$\blacktriangledown$ | Admin A. A.             | $R^2$        | 面                                                                             | Касымхан<br>ep: Admin A. A.<br>с Испанским<br><b>CTBOM</b><br>$00.00 \text{ T}$<br>АО "Ливерпуль"<br>Клопов Юрген                                      |                                  |                                                             |                                                         |
|                                                                                                    |                                  | Сбросить<br>Фильтровать |              |                                                                               | ep: Admin A. A.                                                                                                    |                                  |                                                             |                                                         |

Рис. 3: Рис. 3

## <span id="page-6-1"></span>1.4 Сохраняемые фильтры

На панели расширенного поиска доступно создание, сохранение, удаление фильтров по заданным пользователем условиям.

- Для создания фильтра нужно выбрать условия, задать название фильтра и нажать пиктограмму сохранения
- Для редактирования фильтра нужно выбрать фильтр (кнопка Фильтры) из списка доступных, добавить/удалить нужные условия и нажать пиктограмму сохранения
- Для того, чтобы передать фильтр нужно выбрать фильтр (кнопка Фильтры) из списка доступных и нажать пиктограмму Передать - откроется модальное окно, в котором нужно выбрать пользователя и нажать Выбрать.
- Для удаления фильтра нужно выбрать фильтр (кнопка Фильтры) из списка доступных и нажать пиктограмму удаления - корзину.

## <span id="page-6-2"></span>1.5 Создание контакта

Создать новую карточку контакта в Synergy Customers можно несколькими способами:

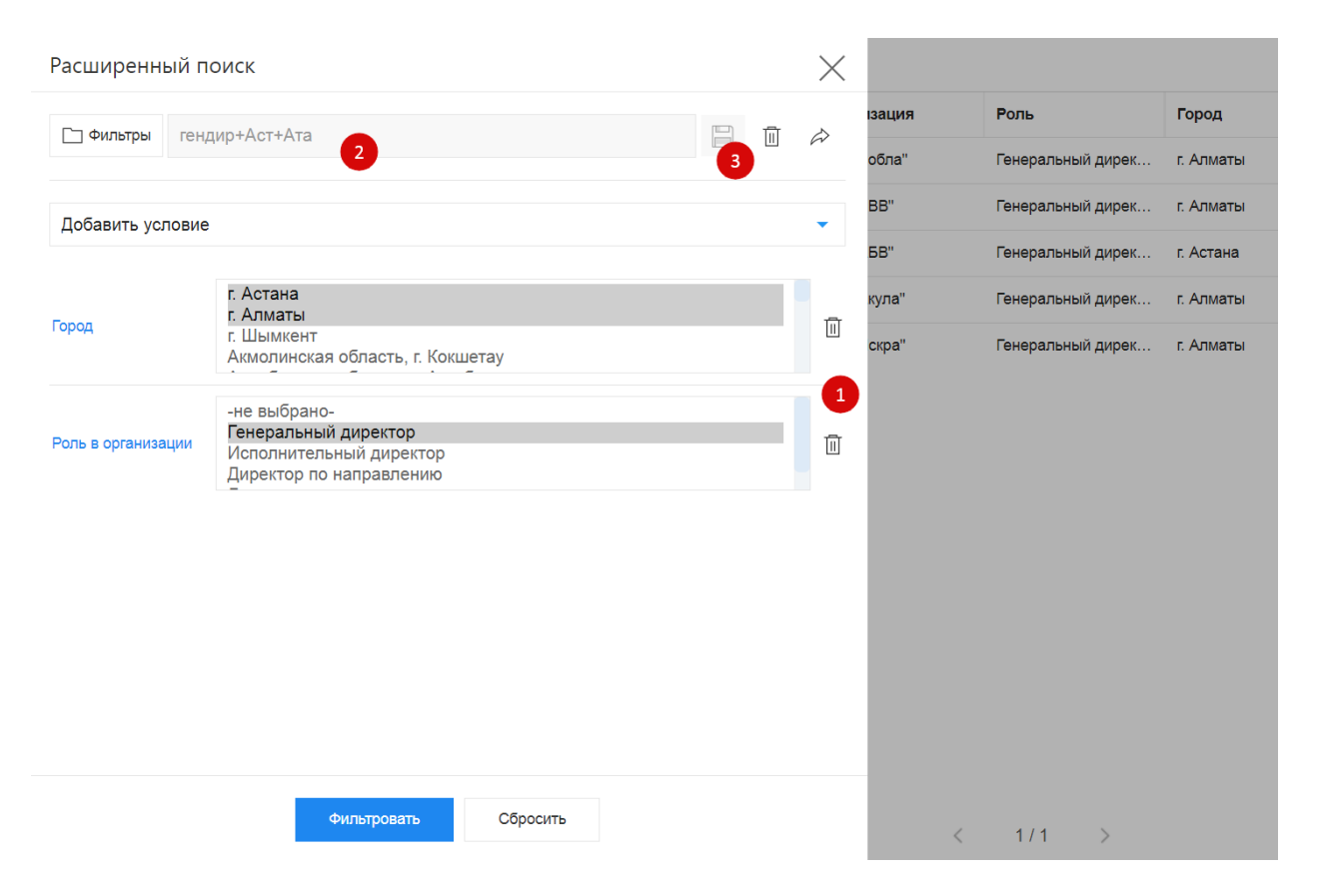

Рис. 4: Рис. 4 Создание и редактирование фильтра

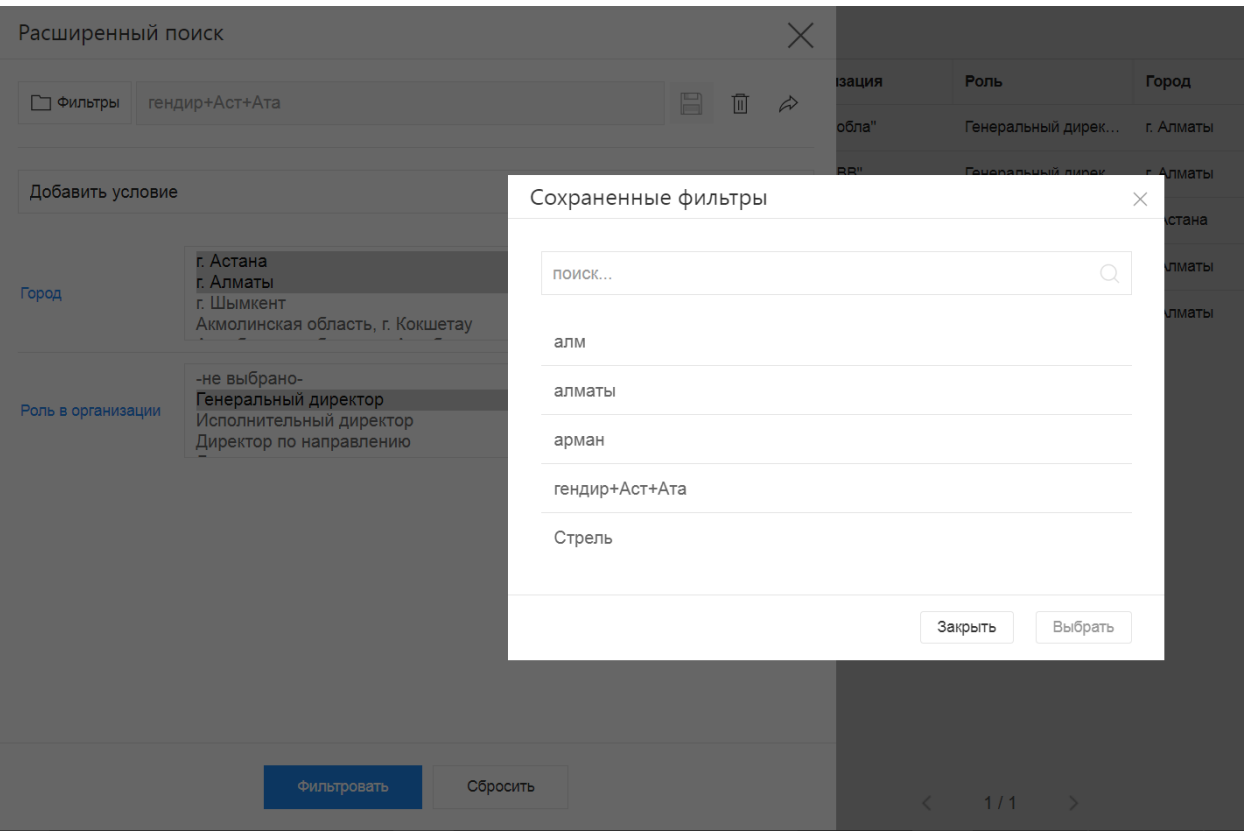

Рис. 5: Рис. 5 Выбор/поиск по сохраненным фильтрам

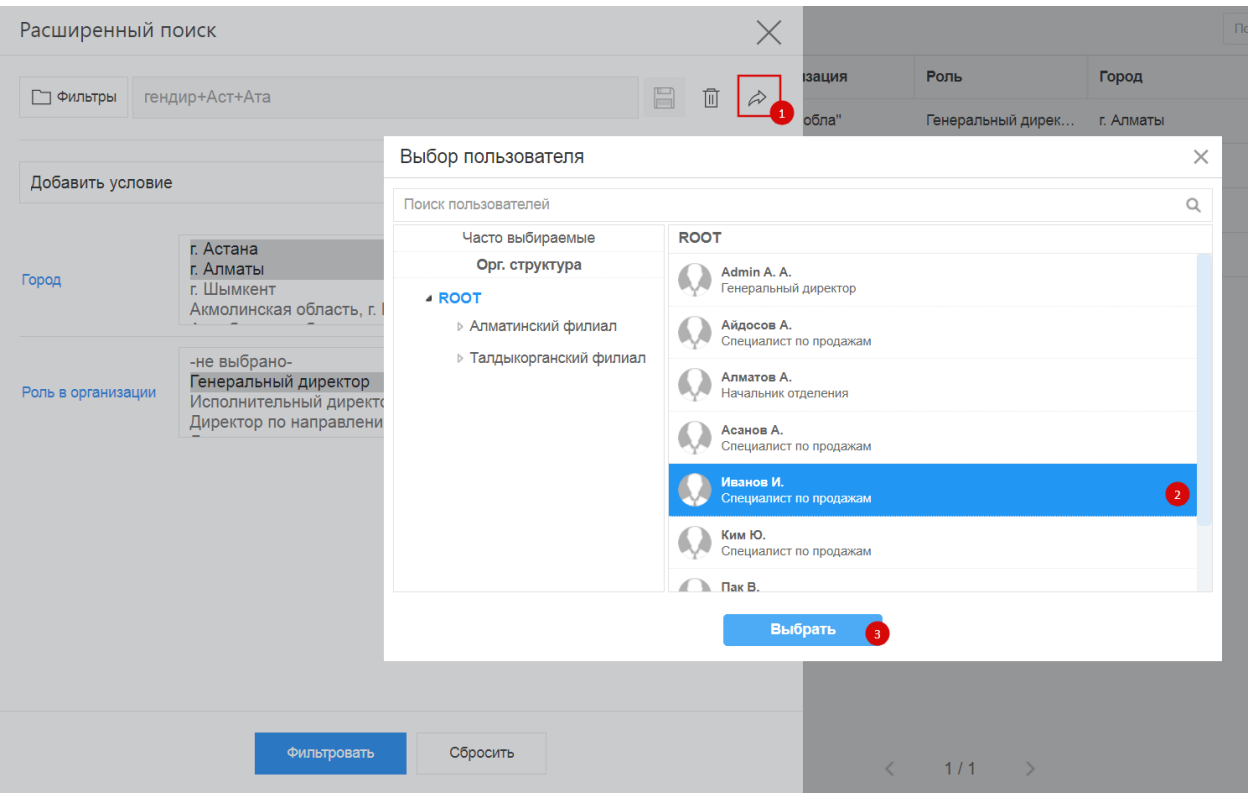

Рис. 6: Рис. 6 Передача фильтра

- 1. из раздела «Контакты» по нажатию на кнопку + Создать;
- 2. из действующей карточки Сделки по нажатию на кнопку + Создать в поле «Контакт».
- 3. из карточки Лид по нажатию на кнопку + Создать в поле «Контакт».

Система отобразит список совпадений по ФИО и/или ИИН контакта, при наличии. Наличие совпадений не ограничивает создание карточки.

#### <span id="page-9-0"></span>1.6 Создание организации

Создать новую карточку организации в Synergy Customers можно несколькими способами:

- 1. из раздела «Организации» по нажатию на кнопку + Создать;
- 2. из действующей карточки Контакта по нажатию на кнопку + Создать в поле «Организация»;
- 3. из действующей карточки Сделки по нажатию на кнопку + Создать в поле «Организация».
- 4. из карточки Лид по нажатию на кнопку + Создать в поле «Организация».

Система отобразит список совпадений по наименованию и/или БИН организации, при наличии. Наличие совпадений не ограничивает создание карточки.

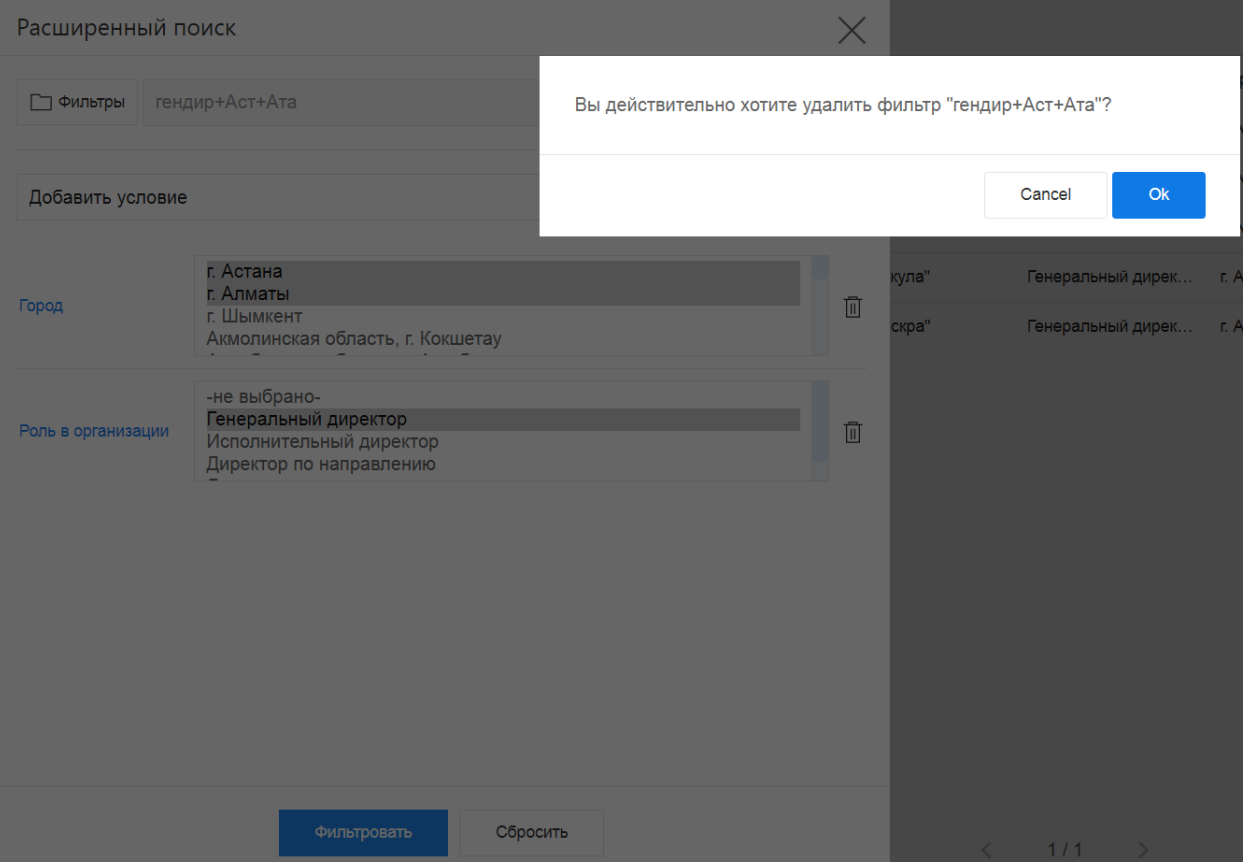

Рис. 7: Рис. 7 Удаление фильтра

## <span id="page-11-0"></span>1.7 Создание сделки

Создать новую карточку сделки в Synergy Customers можно несколькими способами:

- 1. из раздела «Сделки» по нажатию на кнопку + Создать;
- 2. из действующей карточки Организации по нажатию на кнопку Создать в блоке «Сделки» с автоматической привязкой данной организации;
- 3. из действующей карточки Контакта по нажатию на кнопку Создать в блоке «Сделки» с автоматической привязкой данного контакта и связанной с ним Организации.

#### <span id="page-11-1"></span>1.8 Смена стадии сделки

Сменить стадию сделки в Synergy Customers можно несколькими способами:

- 1. из карточки Сделки, выбрав нужную стадию в поле «Стадия»;
- 2. в разделе Сделки перемещением плашки Сделки из стадии А в стадию Б;

#### <span id="page-11-2"></span>1.9 Конвертация сделки в договор

При смене стадии сделки в конечную положительную стадию («В договор») происходит создание записи договора с копированием полей:

- ссылка на сделку;
- БИН;
- тема сотрудиничества;
- бюджет.

Если в канбане сделок попытаться перетащить сделку из конечной стадии (например, из стадии «В договор» или «Отказ»), то потребуется подтвердить действие.

## <span id="page-11-3"></span>1.10 Создание лида

Создать карточку лида можно в разделе Лид, нажав на кнопку + Создать

## <span id="page-11-4"></span>1.11 Массовые действия: назначение менеджера и удаление записи

В разделах Контакты, Организации, Сделки и Лиды доступны массовые действия с выделенными записями: назначение ответственного менеджера и удаление записи.

Для массового действия необходимо галочкой отметить нужные записи, нажать на меню Действия и выбрать Назначить - для выбора ответственного менеджера, или Удалить - для удаления выделенных записей.

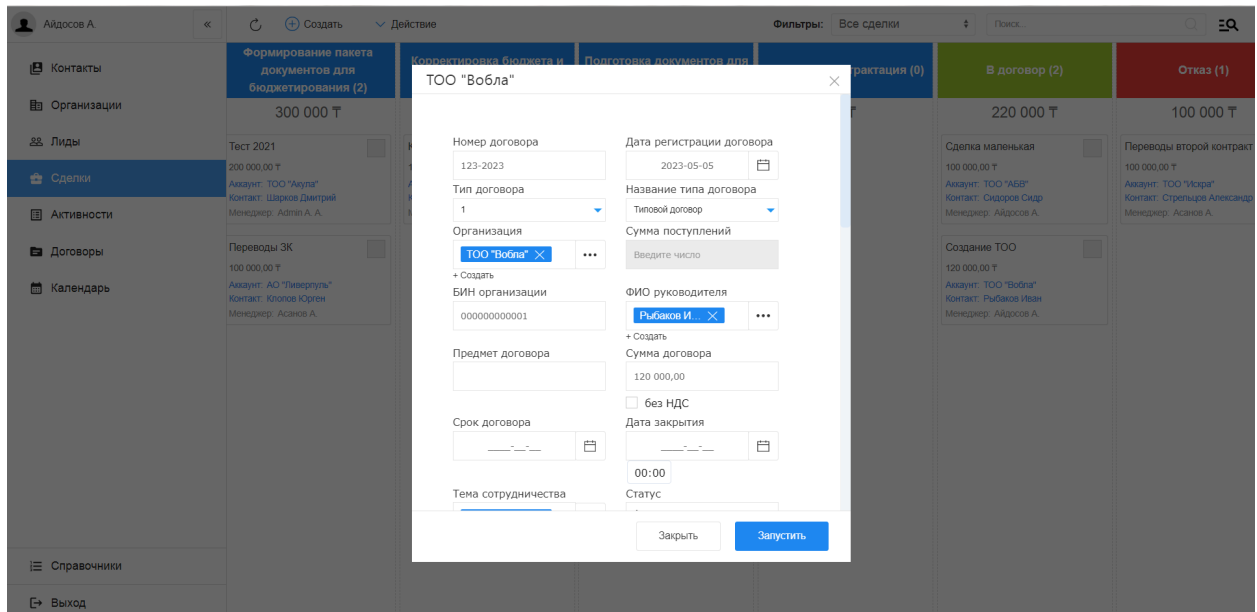

Рис. 8: Рис. 8

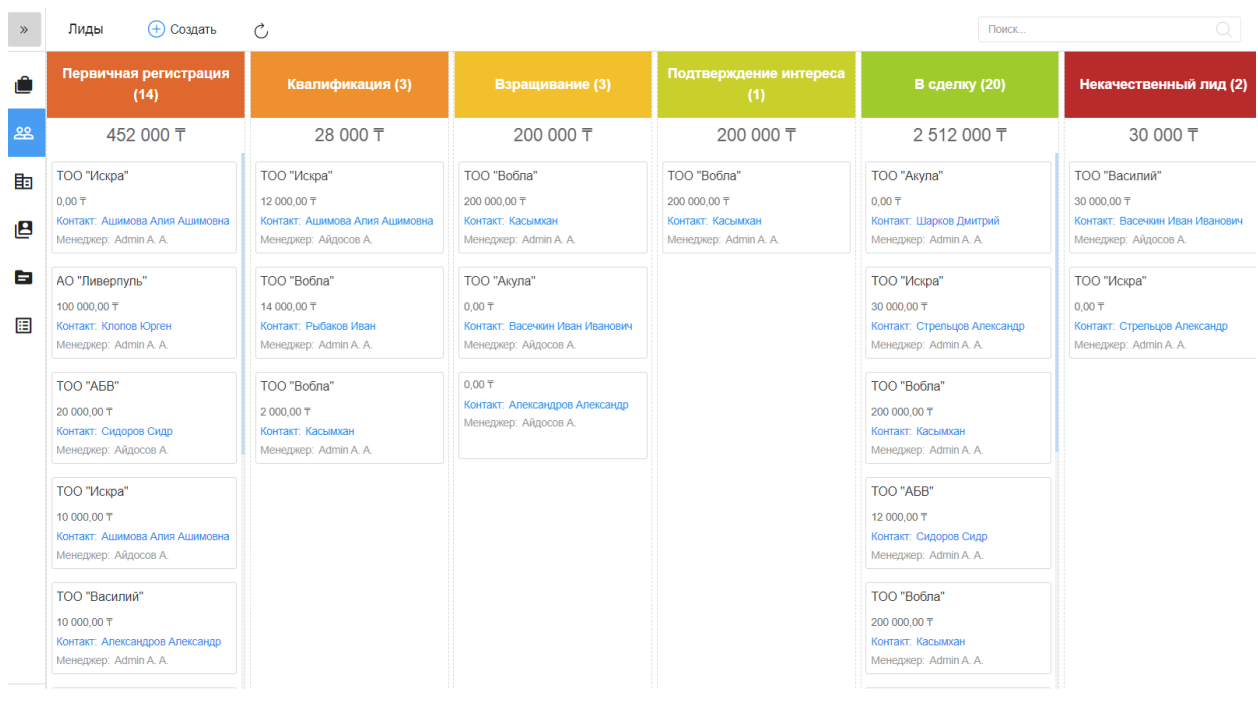

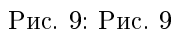

| Петров П.<br>$\bullet$<br>$\ll$ |              | Ċ,                    |        | √ Действие<br>$^{(+)}$<br>Создать   |                            |                               |            | <b>TOO</b> |       | $\mathcal{Q}$ | ΞQ |
|---------------------------------|--------------|-----------------------|--------|-------------------------------------|----------------------------|-------------------------------|------------|------------|-------|---------------|----|
| В Контакты                      |              |                       | $\Box$ | Полное имя<br>Назначить             | Организация<br>$\check{ }$ | Роль                          | Город      |            | Адрес | Менеджер      |    |
|                                 |              | $\checkmark$ . $\Box$ |        | Удалить<br>Ашимова Алия             | ТОО "Искра"                | Исполнительный ди г. Алматы   |            |            |       | Admin A. A.   |    |
| <b>Портанизации</b>             |              |                       | ✓      | Рыбаков Иван<br><b>LONDOLONOMIA</b> | ТОО "Вобла"                | Директор по направ г. Алматы  |            |            |       | Айдосов А.    |    |
| 28 Лиды                         | $\checkmark$ |                       | ▽      | Касымхан<br>960101300800            | ТОО "Вобла"                | Генеральный дирек             | г. Алматы  |            |       | Admin A. A.   |    |
| <b>ее</b> Сделки                |              | $\checkmark$          | ▽      | Александров Алекс<br>851001565656   | ТОО "Василий"              | Генеральный дирек             | г. Шымкент |            |       | Admin A. A.   |    |
| 国<br>Активности                 |              | $\checkmark$          |        | Васечкин Иван Ива<br>650801787978   | ТОО "Василий"              | Директор по направ г. Шымкент |            |            |       | Admin A.A.    |    |
| В Договоры                      |              | $\checkmark$          |        | Васильев Василий<br>741007030303    | TOO "BBB"                  | Генеральный дирек             | г. Алматы  |            |       | Айдосов А.    |    |
|                                 |              | $\checkmark$ . $\Box$ |        | Шарков Дмитрий                      | ТОО "Акула"                | Генеральный дирек             | г. Алматы  |            |       | Иванов И.     |    |
|                                 |              | $\checkmark$ .        |        | Сидоров Сидр                        | TOO "ABB"                  | Генеральный дирек г. Астана   |            |            |       | Айдосов А.    |    |
|                                 |              |                       |        |                                     |                            |                               |            |            |       |               |    |
|                                 |              |                       |        |                                     |                            |                               |            |            |       |               |    |
|                                 |              |                       |        |                                     |                            |                               |            |            |       |               |    |

Рис. 10: Рис. 10 массовое действие в списочном разделе

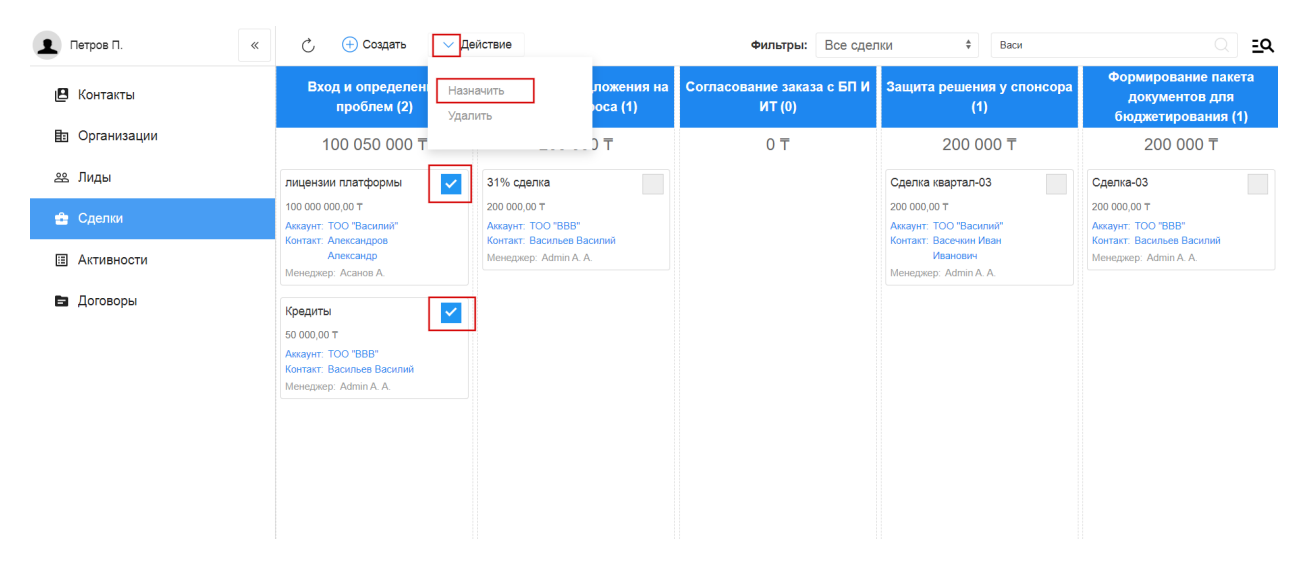

Рис. 11: Рис. 11 массовое действие в канбан-разделе

## <span id="page-14-0"></span>1.12 Выгрузка

Выгрузка данных доступна в разделах списках: Контакты, Организации, Договоры, Активности. Для того, чтобы выгрузить данные всего раздела или отфильтрованную выборку, нужно нажать кнопку Выгрузить на верхней панели и подтвердить нажатием «Да» в модальном окне.

| Admin A. A.          | $\ll$ | $\mathcal{C}_{I}$                      | (+) Создать    | Выгрузить<br>J                                    |              |              |          |             |
|----------------------|-------|----------------------------------------|----------------|---------------------------------------------------|--------------|--------------|----------|-------------|
| Контакты<br>IL I     |       | a s                                    | Дата           | Вы собираетесь выгрузить 140 записей. Продолжить? |              |              |          | низа        |
| <b>h</b> Организации |       | <b>E</b> C                             | 09.10.2020     |                                                   |              |              |          | Вобл        |
|                      |       | <b>B</b> C                             | 08.10.2020     |                                                   |              |              | Отмена   | Вобл<br>Да  |
| 28 Лиды              |       | $\blacksquare$                         | 08.10.2020     |                                                   |              |              |          | <b>Искр</b> |
| • Сделки             |       | $\mathbb{R}$ . The set of $\mathbb{R}$ | 08.10.2020 10: | Admin A. A.                                       | Системная ин | Стадия сделк | Касымхан | TOO "Boõr   |
| <b>E Активности</b>  |       | <b>B</b> B                             | 08.10.2020 10: | Admin A. A.                                       | Системная ин | Стадия сделк | Касымхан | TOO "Boõr   |
| В Договоры           |       | $\blacksquare$                         |                | 08.10.2020 10: Admin A.A.                         | Системная ин | Стадия сделк | Касымхан | TOO "Boor   |
|                      |       | $\blacksquare$                         |                | 08.10.2020 10: Admin A.A.                         | Системная ин | Стадия сделк | Касымхан | TOO "Boõr   |
|                      |       | <b>E</b> C                             | 08.10.2020 10: | Admin A.A.                                        | Системная ин | Стадия сделк | Касымхан | TOO "Boõr   |
|                      |       | $\blacksquare$                         | 08.10.2020 10: | Admin A. A.                                       | Системная ин | Стадия сделк | Касымхан | TOO "Boor   |
|                      |       | $\mathbb{R}$ . The set of $\mathbb{R}$ | 08.10.2020 10: | Admin A. A.                                       | Системная ин | Стадия сделк | Касымхан | TOO "Boõr   |

Рис. 12: Рис. 12 выгрузка

## <span id="page-14-1"></span>1.13 Справочники

В разделе (доступ ограничен по группе пользователей) есть возможность добавлять/удалять и редактировать записи справочных реестров.

При переходе в раздел на левой панели отображены справочники, а в основной области - их записи. По клику правой кнопкой на записи открывается контекстное меню с возможностью открытия, просмотра информации и удаления записи (при наличии прав).

На верхней панели расположены кнопки Назад - возврат на главную страницу, Создать - создание записи в выбранном справочнике и Обновить - обновление данных.

По клику запись открывается для просмотра - с возможностью перейти в режим редактирования и сохранить данные.

## <span id="page-14-2"></span>1.14 Календарь

Календарь в Customers - это специальный раздел для планирования оперативных дел и поручений.

Раздел Календарь состоит из верхней панели, основной области и правой панели. На верхней панели отображается выбранный период, расположены кнопки переключения режима календаря (день, неделя, месяц) и кнопки навигации назад и вперед в выбранном режиме. В основной области отображаются задачи в зависимости от выбранного режима. На правой панели расположен виджет выбора даты и задачи за выбранный период списком.

| Admin A. A.<br>$\ll$ | (+) Создать<br>Сделки                                                | $\mathcal{C}_{I}$                                                                                          |                                                                                                    | Все сделки<br>Фильтры:                                                                            | $\div$<br>Поиск                                                                                                    | $\alpha$<br>ΞQ                                                       |
|----------------------|----------------------------------------------------------------------|----------------------------------------------------------------------------------------------------|----------------------------------------------------------------------------------------------------|---------------------------------------------------------------------------------------------------|----------------------------------------------------------------------------------------------------|----------------------------------------------------------------------|
| В Контакты           | Вход и определение<br>проблем (1)                                    | Разработка<br>предложения на<br>основе запроса (2)                                                         | Согласование заказа с<br><b>БПИИТ(3)</b>                                                                                | Защита решения у<br>спонсора (3)                                                                  | Формирование пакета<br>документов для<br>бюджетирования (4)                                                                  | Корректировка<br>бюджета и плана<br>закупок клиента (1)              |
| 日 Организации        | 330 000 〒                                                            | 250 000 〒                                                                                                  | 1500 000 〒                                                                                                    | 410 000 〒                                                                                         | 10 420 000 〒                                                                                                    | 100 000 〒                                                            |
| 28. Лиды<br>• Сделки | Лиды т на развитие<br>330 000.00 T                                   | yoga<br>$0.00 - T$                                                                                         | Поставка з/ч для газового<br>оборудования                                                                               | Тестовая<br>250 000.00 〒                                                                          | <b>Тест 2021</b><br>200 000.00 〒                                                                                             | Консалтинг-01<br>100 000.00 〒                                        |
| 圓<br>Активности      | Аккаунт: Аскариды<br>Контакт: Аскаров Аскар<br>Менеджер: Admin A. A. | Аккаунт: ТОО "Акула"<br>Контакт: Шарков Дмитрий<br>Менеджер: Admin A. A.                                   | 1000 000.00 〒<br><b>AKKAYHT: Dega Engenering</b><br>Менеджер: Admin A.A.                                                | <b>Аккаунт: ТОО "АБВ"</b><br>Контакт: Сидоров Сидр<br>Менеджер: Алматов А.                        | Аккаунт: ТОО "Акула"<br>Контакт: Шарков Дмитрий<br>Менеджер: Admin A.A.                                                      | Аккаунт: ТОО "АБВ"<br>Контакт: Сидоров Сидр<br>Менеджер: Admin A. A. |
| В Договоры           |                                                                      | Сделка с лида -01<br>250 000,00 〒<br>Аккаунт: ТОО "Вобла"<br>Контакт: Рыбаков Иван<br>Менеджер: Admin A.A. | Сделка с карточки Лида<br>300 000,00 T<br>Аккаунт: ТОО "Искра"<br>Контакт: Стрельцов Александр<br>Менеджер: Admin A. A. | Сделка-02<br>110 000,00 T<br>Аккаунт: ТОО "АБВ"<br>Контакт: Сидоров Сидр<br>Менеджер: Айдосов А.  | Кредит на строительство<br>цеха<br>10 000 000.00 T<br>Аккаунт: ТОО "Акула"<br>Контакт: Шарков Дмитрий<br>Менеджер: Иванов И. |                                                                      |
|                      |                                                                      |                                                                                                    | Переводы<br>200 000.00 T<br>Аккаунт: ТОО "Искра"<br>Контакт: Стрельцов Александр<br>Менеджер: Асанов А.                 | Сделка-03<br>50 000,00 〒<br>Аккаунт: ТОО "Вобла"<br>Контакт: Рыбаков Иван<br>Менеджер: Алматов А. | Переводы ЗК<br>100 000,00 T<br>Аккаунт: АО "Ливерпуль"<br>Контакт: Клопов Юрген<br>Менеджер: Асанов А.                       |                                                                      |
| Е Справочники        |                                                                      |                                                                                                    |                                                                                                    |                                                                                                   | Создание ТОО<br>120 000,00 T<br>Аккаунт: ТОО "Вобла"<br>Контакт: Рыбаков Иван                                                |                                                                      |
| <b>⊣</b> Выход       |                                                                      |                                                                                                    |                                                                                                    |                                                                                                   | Менеджер: Айдосов А.                                                                                                    |                                                                      |

Рис. 13: Рис. 13

| Admin A. A.<br>$\ll$     | ← Назад | (+) Создать<br>Ċ,      |                                              |           | Поиск | Q |
|--------------------------|---------|------------------------|----------------------------------------------|-----------|-------|---|
| і Банки                  | □       | Тема сотрудничества    | Родительская услуга                          | Уровень   |       |   |
|                          | □       | <b>MC<sub>B</sub></b>  | Кредиты-Финансовые услуги                    | Уровень 3 |       |   |
| <b>Е Роли в компании</b> | g.      | Экспресс-кредит        | Кредиты-Финансовые услуги                    | Уровень 3 |       |   |
| Е Темы сотрудничества    | $\Box$  | Кредиты                | Финансовые услуги                            | Уровень 2 |       |   |
|                          | $\Box$  | Золотая корона         | Переводы-Финансовые услуги                   | Уровень 3 |       |   |
|                          | $\Box$  | <b>WU</b>              | Переводы-Финансовые услуги                   | Уровень 3 |       |   |
|                          | $\Box$  | Переводы               | Финансовые услуги                            | Уровень 2 |       |   |
|                          | $\Box$  | Финансовые услуги      |                                              | Уровень 1 |       |   |
|                          | $\Box$  | Ликвидация юр. лица    | Юридический консалтинг-Консалтинговые услуги | Уровень 3 |       |   |
|                          | $\Box$  | Регистрация юр. лица   | Юридический консалтинг-Консалтинговые услуги | Уровень 3 |       |   |
|                          | $\Box$  | Юридический консалтинг | Консалтинговые услуги                        | Уровень 2 |       |   |
|                          | $\Box$  | Консалтинговые услуги  |                                              | Уровень 1 |       |   |
|                          |         |                        |                                              |           |       |   |
|                          |         |                        |                                              |           |       |   |
|                          |         |                        |                                              |           |       |   |
|                          |         |                        |                                              |           |       |   |
|                          |         |                        | $1/1$ >                                      |           |       |   |

Рис. 14: Рис. 14 Раздел Справочники

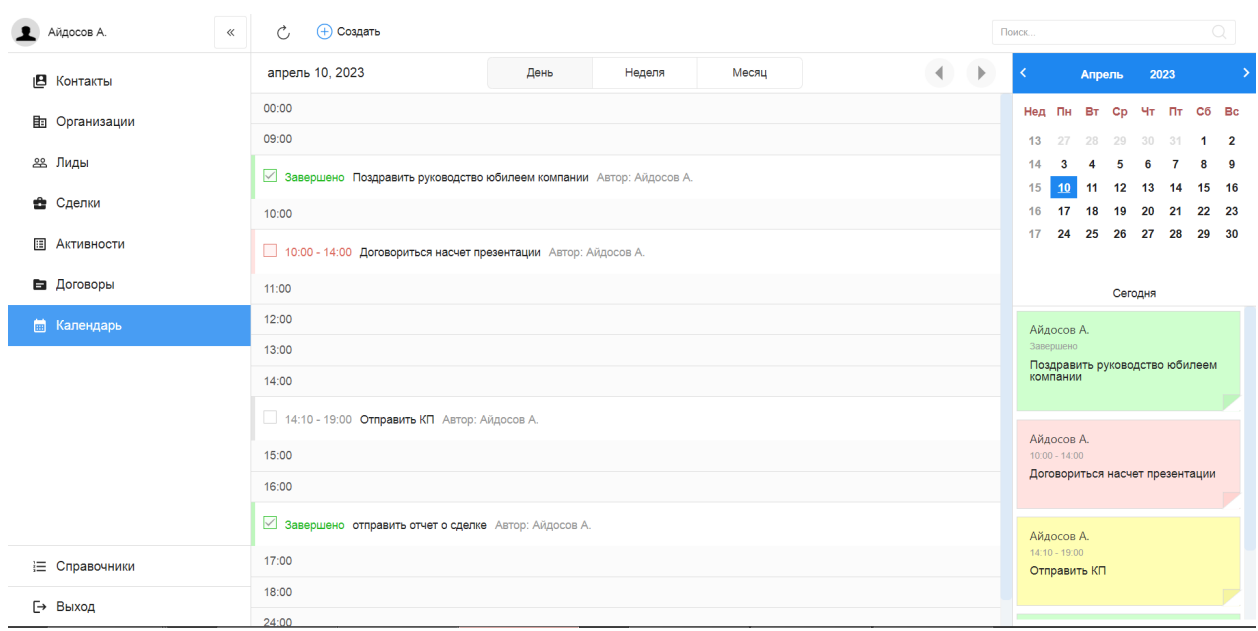

В режиме День календарь отображает задачи выбранного дня, при этом завершенные задачи отмечены зеленым, просроченные - красным:

Рис. 15: Рис. 15 Раздел Календарь - День

В режиме Неделя календарь отображает задачи выбранной недели. Если выбранная неделя содержит текущий день, то его название и дата выделены синим. Число слева от названия дня означает количество задач. В этом режиме день можно свернуть и развернуть для просмотра задач. На правой панели списком отображены все задачи недели:

В режиме Месяц календарь отображает ячейки выбранного месяца. Если выбранный месяц содержит текущий день, то эта дата выделена синим. Число в углу ячейки обозначает количество задач в этот день. При выборе определенного дня на правой панели отображаются подробности по задачам:

В Календаре в правой части строки задачи / плашки задачи на правой панели имеются кнопки просмотра подробностей и удаления задачи.

#### <span id="page-16-0"></span>1.15 Задачи в календаре

При нажатии Создать открывается окно создания задачи со следующими полями:

- дата и время начала, время завершения задачи,
- комментарий описания,
- действие (звонок, почта, встреча,. . . ) выпадающий список,
- файл,
- ссылки на контакт и организацию,
- автор (нередактируемое),
- подразделение автора (если состоит в нескольких подразделениях),
- ответственный.

| Айдосов А.<br>$\ll$ | Ċ.<br>(+) Создать<br>Поиск                                          |                                                            |        |       |  |                                 |              |            |                                                    |            |                                       | Q                          |         |                     |  |  |  |
|---------------------|---------------------------------------------------------------------|------------------------------------------------------------|--------|-------|--|---------------------------------|--------------|------------|----------------------------------------------------|------------|---------------------------------------|----------------------------|---------|---------------------|--|--|--|
| ιВ<br>Контакты      | 10.04-16.04, 2023                                                   | День                                                       | Неделя | Месяц |  | $\left( 1, \frac{1}{2} \right)$ | $\mathbb{P}$ |            |                                                    | Апрель     |                                       | 2023                       |         |                     |  |  |  |
| <b>Портанизации</b> | 4 Понедельник                                                       |                                                            |        |       |  | апрель 10, 2023                 |              |            |                                                    |            |                                       | Heg Пн Вт Ср Чт Пт Сб Вс   |         |                     |  |  |  |
| 28 Лиды             | Завершено Поздравить руководство юбилеем компании Автор: Айдосов А. |                                                            |        |       |  |                                 |              | 13<br>14   | 27<br>$\mathbf{3}$                                 | 28<br>4    | 29<br>5                               | 30<br>31<br>6              | -1<br>я | $\overline{2}$<br>9 |  |  |  |
| ÷<br>Сделки         | 10:00 - 14:00 Договориться насчет презентации Автор: Айдосов А.     |                                                            |        |       |  |                                 |              | 15         | 10                                                 | 11         | 12 13                                 | 14                         |         | 15 16               |  |  |  |
|                     | 14:10 - 19:00 Отправить КП Автор: Айдосов А.                        |                                                            |        |       |  |                                 |              | 16<br>17   | 17<br>24                                           | 18         | 19                                    | 20 21<br>25 26 27 28 29 30 |         | 22 23               |  |  |  |
| 圓<br>Активности     |                                                                     |                                                            |        |       |  |                                 |              |            |                                                    |            |                                       |                            |         |                     |  |  |  |
| В Договоры          |                                                                     | 甲面<br>Завершено отправить отчет о сделке Автор: Айдосов А. |        |       |  |                                 |              |            |                                                    |            | Сегодня<br><b><i>FIFIANNON FR</i></b> |                            |         |                     |  |  |  |
| <b>Полендарь</b>    | 0 Вторник                                                           | апрель 11, 2023                                            |        |       |  |                                 |              |            | $10:00 - 14:00$<br>Договориться насчет презентации |            |                                       |                            |         |                     |  |  |  |
|                     | 1 Среда                                                             |                                                            |        |       |  | апрель 12, 2023                 |              |            |                                                    |            |                                       |                            |         |                     |  |  |  |
|                     | 16:22 - 16:22 организовать встречу Автор: Айдосов А.                |                                                            |        |       |  |                                 |              | Айдосов А. |                                                    |            |                                       |                            |         |                     |  |  |  |
|                     | 0 Четверг                                                           |                                                            |        |       |  | апрель 13, 2023                 |              |            | $14:10 - 19:00$<br>Отправить КП                    |            |                                       |                            |         |                     |  |  |  |
|                     | 2 Пятница                                                           | апрель 14, 2023                                            |        |       |  |                                 |              |            |                                                    |            |                                       |                            |         |                     |  |  |  |
|                     | 0 Суббота                                                           | апрель 15, 2023                                            |        |       |  |                                 |              |            |                                                    | Айдосов А. |                                       |                            |         |                     |  |  |  |
|                     | апрель 16, 2023<br>0 Воскресенье                                    |                                                            |        |       |  |                                 |              |            | отправить отчет о сделке                           |            |                                       |                            |         |                     |  |  |  |
| Е Справочники       |                                                                     |                                                            |        |       |  |                                 |              |            |                                                    |            |                                       |                            |         |                     |  |  |  |
| → Выход             |                                                                     |                                                            |        |       |  |                                 |              |            | Айдосов А.<br>$16:22 - 16:22$                      |            |                                       |                            |         |                     |  |  |  |

Рис. 16: Рис. 16 Раздел Календарь - Неделя

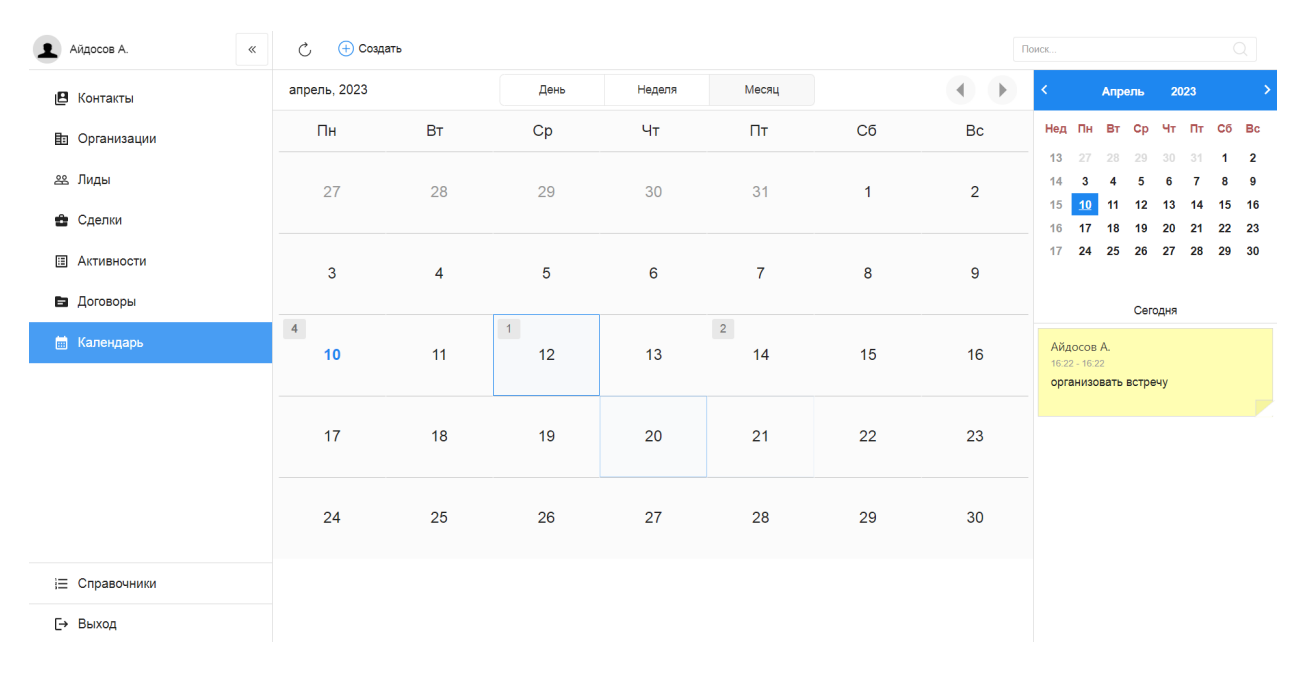

Рис. 17: Рис. 17 Раздел Календарь - Месяц

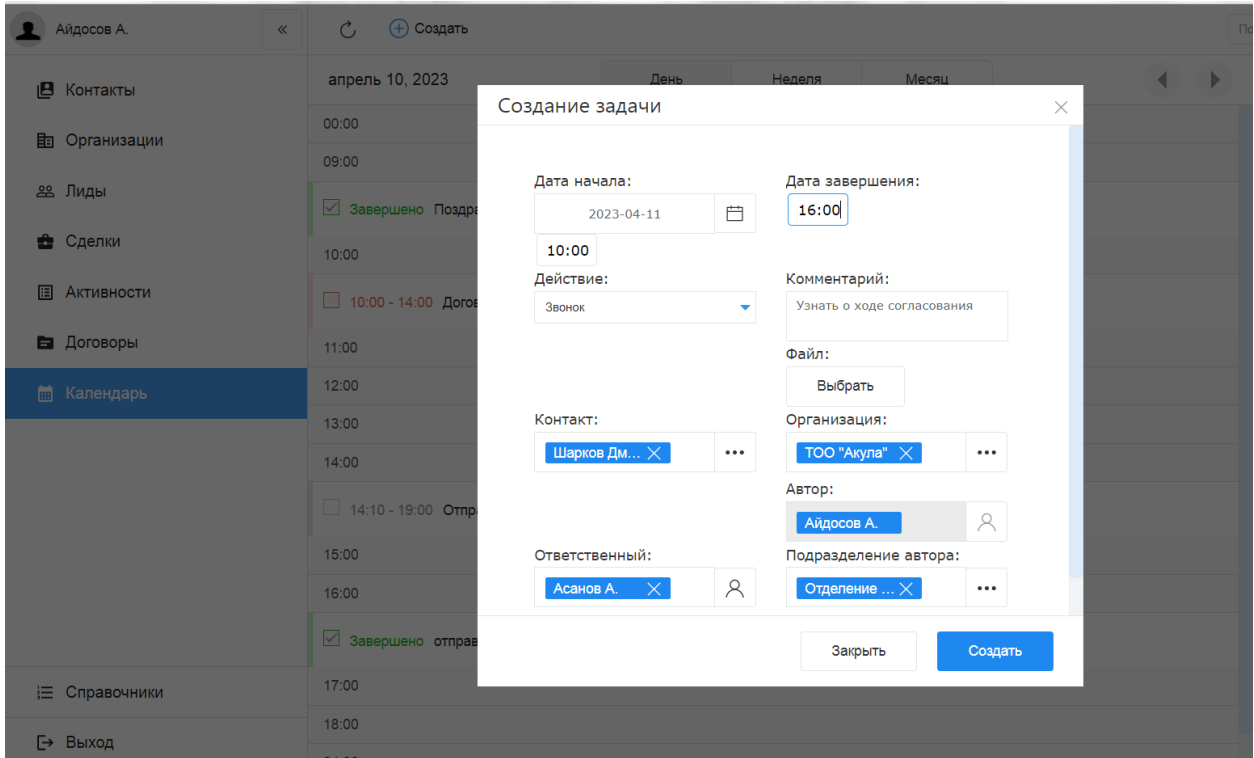

Рис. 18: Рис. 18 Создание задачи

Для завершения задачи нужно отметить галочку в чекбоксе и подтвердить действие в модальном окне.

Если ответственным по задаче/поручению указать подчиненного - задача отобразится в его календаре. Для просмотра таких поручений, нужно выбрать подчиненного (или нескольких) в поле выбора пользователя на верхней панели.

В окне просмотра подробностей задачи есть возможность завершить задачу, или перейти в режим редактирования и сделать изменения в задаче.

#### <span id="page-18-0"></span>1.16 Уведомления по задачам

Если при создании задачи отметить галочкой поле Напомнить (в минутах), то при наступлении нужного времени в браузере во вкладке customers будет показано уведомление о приближайщейся задаче. Также первое появление уведомления по задаче будет сопровождено звуковым сигналом. Нажатие крестика временно скроет уведомление (по умолчанию обновление уведомлений происходит раз в минуту). При нажатии кнопки Отложить уведомление пропадет и появится через 15 минут от текущего момента - и соответственно будет изменено время начала и завершения задачи.

Если уведомлений больше трех, то оставшееся количество будет показано ниже - на появившейся панели уведомлений.

| Admin A. A.<br>$\mathbf{r}$ | $\ll$ | $\mathcal{C}$<br>+ Создать |                |                                |                |                          |              |                                                 | Поиск     |              |          |          |                |          | $\bigcirc$          |                     |
|-----------------------------|-------|----------------------------|----------------|--------------------------------|----------------|--------------------------|--------------|-------------------------------------------------|-----------|--------------|----------|----------|----------------|----------|---------------------|---------------------|
| В Контакты                  |       | петров п.                  |                | $\beta\!{\hat{c}}$<br>$\times$ | 自自             | $\overline{\phantom{a}}$ | апрель, 2023 | Þ                                               | $\langle$ |              | Апрель   |          | 2023           |          |                     |                     |
| <b>h</b> Организации        |       | $\Pi$ H                    | BT             | Cp                             | Чт             | $\Pi$ T                  | Cб           | Bc                                              |           | Нед Пн Вт Ср |          |          |                |          | Чт Пт Сб Вс         |                     |
| 28 Лиды                     |       | 27                         | 28             | 29                             | 30             | 31                       | $\mathbf{1}$ | $\overline{2}$                                  | 13<br>14  | 27<br>3      | 28       | 29<br>Б  | $30 - 31$<br>6 |          | 1 <sup>1</sup><br>8 | $\overline{2}$<br>9 |
| • Сделки                    |       |                            |                |                                |                |                          |              |                                                 | 15<br>16  | 10<br>17     | 11<br>18 | 12<br>19 | 13<br>20       | 14<br>21 | 15<br>22            | 16<br>23            |
| <b>E Активности</b>         |       | $\mathbf{3}$               | $\overline{4}$ | 5                              | $6\phantom{a}$ | $\overline{7}$           | 8            | 9                                               | 17        | 24           | 25       | 26       | 27             | 28       | 29 30               |                     |
| В Договоры                  |       |                            |                |                                |                |                          |              |                                                 |           |              |          | Сегодня  |                |          |                     |                     |
| <b>по Календарь</b>         |       | 10                         | 11             | 12                             | 13             | 14                       | 15           | 16                                              |           |              |          |          |                |          |                     |                     |
|                             |       |                            |                |                                |                |                          |              |                                                 |           |              |          |          |                |          |                     |                     |
|                             |       | 17                         | 18             | 19                             | 20             | $\vert 1 \rangle$<br>21  | 22           | 23                                              |           |              |          |          |                |          |                     |                     |
|                             |       |                            |                |                                |                |                          |              |                                                 |           |              |          |          |                |          |                     |                     |
|                             |       | 24                         | 25             | 26                             | 27             | 28                       | 29           | 30                                              |           |              |          |          |                |          |                     |                     |
|                             |       |                            |                |                                |                |                          |              |                                                 |           |              |          |          |                |          |                     |                     |
|                             |       |                            |                |                                |                |                          |              |                                                 |           |              |          |          |                |          |                     |                     |
|                             |       |                            |                |                                |                |                          |              |                                                 |           |              |          |          |                |          |                     |                     |
|                             |       |                            |                |                                |                |                          |              |                                                 |           |              |          |          |                |          |                     |                     |
|                             |       |                            |                |                                |                |                          |              |                                                 |           |              |          |          |                |          |                     |                     |
| € Справочники               |       |                            |                |                                |                |                          |              |                                                 |           |              |          |          |                |          |                     |                     |
| [→ Выход                    |       |                            |                |                                |                |                          |              | Еще напоминаний: 8<br>clip <sup>2</sup> net.com |           |              |          |          |                |          |                     |                     |

Рис. 19: Рис. 19 Просмотр задач подчиненного

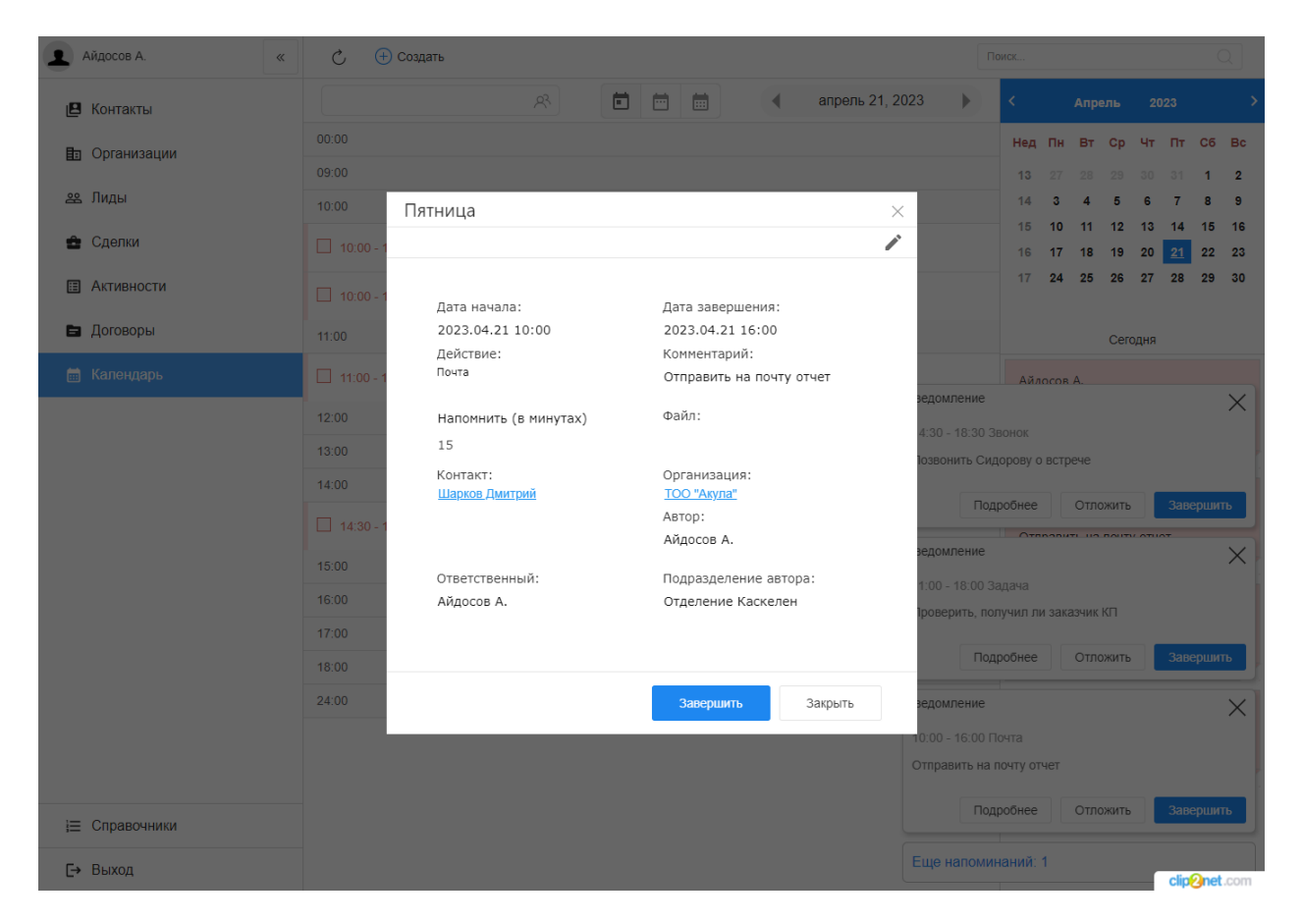

Рис. 20: Рис. 20 Просмотр задачи

| Айдосов А.           | (+) Создать<br>Ċ              |                                                                                |       |  |     |  |          |                 |                                   | Поиск     |                         |           |          |      |    | Q                                      |   |
|----------------------|-------------------------------|--------------------------------------------------------------------------------|-------|--|-----|--|----------|-----------------|-----------------------------------|-----------|-------------------------|-----------|----------|------|----|----------------------------------------|---|
| В Контакты           |                               |                                                                                | $R^2$ |  | 自自自 |  | $\left($ | апрель 21, 2023 | Þ                                 | k         |                         | Апрель    |          | 2023 |    |                                        | ⋗ |
| <b>h</b> Организации | 00:00                         |                                                                                |       |  |     |  |          |                 |                                   | Нед       | Пн                      | <b>BT</b> | Cp       | Чт   | Пт | C6 Bc                                  |   |
|                      | 09:00                         |                                                                                |       |  |     |  |          |                 |                                   | 13        | 27                      | 28        | 29       | 30   | 31 | $\overline{2}$<br>$\blacktriangleleft$ |   |
| 28 Лиды              | 10:00                         |                                                                                |       |  |     |  |          |                 |                                   | 14<br>15  | 10                      |           | 12       | 13   | 14 | ٩<br>16<br>15                          |   |
| • Сделки             |                               | 10:00 - 12:00 Событие: Поздравить компанию с проф.праздником Автор: Айдосов А. |       |  |     |  |          |                 |                                   | 16        | 17                      | 18        | 19       | 20   | 21 | 22<br>23                               |   |
| <b>图 Активности</b>  |                               | 10:00 - 16:00 Почта: Отправить на почту отчет Автор: Айдосов А.                |       |  |     |  |          |                 | 甲面                                | 17        | 24                      | 25        | 26       | 27   | 28 | 29<br>30                               |   |
| В Договоры           | 11:00                         |                                                                                |       |  |     |  |          |                 |                                   |           |                         |           | Сегодня  |      |    |                                        |   |
| <b>Полужендарь</b>   |                               | 11:00 - 18:00 Задача: Проверить, получил ли заказчик КП Автор: Айдосов А.      |       |  |     |  |          |                 |                                   |           | Айлосов А.              |           |          |      |    |                                        |   |
|                      | 12:00                         |                                                                                |       |  |     |  |          |                 | Уведомление                       |           |                         |           |          |      |    | $\times$                               |   |
|                      | 14:30 - 18:30 Звонок<br>13:00 |                                                                                |       |  |     |  |          |                 |                                   |           |                         |           |          |      |    |                                        |   |
|                      | 14:00                         |                                                                                |       |  |     |  |          |                 | Позвонить Сидорову о встрече      |           |                         |           |          |      |    |                                        |   |
|                      |                               |                                                                                |       |  |     |  |          |                 |                                   | Подробнее |                         |           | Отложить |      |    | Завершить                              |   |
|                      |                               | 14:30 - 18:30 Звонок: Позвонить Сидорову о встрече Автор: Айдосов А.           |       |  |     |  |          |                 | Уведомление                       |           | OTRABUTE US BALTY ATLAT |           |          |      |    | $\times$                               |   |
|                      | 15:00                         |                                                                                |       |  |     |  |          |                 | 11:00 - 18:00 Задача              |           |                         |           |          |      |    |                                        |   |
|                      | 16:00                         |                                                                                |       |  |     |  |          |                 | Проверить, получил ли заказчик КП |           |                         |           |          |      |    |                                        |   |
|                      | 17:00                         |                                                                                |       |  |     |  |          |                 |                                   | Подробнее |                         |           | Отложить |      |    | Завершить                              |   |
|                      | 18:00                         |                                                                                |       |  |     |  |          |                 |                                   |           |                         |           |          |      |    |                                        |   |
|                      | 24:00                         |                                                                                |       |  |     |  |          |                 | Уведомление                       |           |                         |           |          |      |    | $\times$                               |   |
|                      |                               |                                                                                |       |  |     |  |          |                 | 10:00 - 16:00 Почта               |           |                         |           |          |      |    |                                        |   |
|                      |                               |                                                                                |       |  |     |  |          |                 | Отправить на почту отчет          |           |                         |           |          |      |    |                                        |   |
| € Справочники        |                               |                                                                                |       |  |     |  |          |                 |                                   | Подробнее |                         |           | Отложить |      |    | Завершить                              |   |
| [→ Выход             |                               |                                                                                |       |  |     |  |          |                 | Еще напоминаний: 1                |           |                         |           |          |      |    | clin <sup>2</sup> net.com              |   |

Рис. 21: Рис. 21 Уведомления

## $\Gamma$ лава  $2$

## Описание компонентов Synergy Customers

## <span id="page-22-1"></span><span id="page-22-0"></span>2.1 Рекомендации по настройке форм

Общее описание редактора форм, компонентов и их свойств приведено в спецификации на платформу.

Ниже приведены правила и рекомендации к настройке формы для того, чтобы у пользователей был одинаковый опыт их использования как с экранов мониторов, так и с мобильных устройств.

- Создавайте вертикально-ориентированные формы:
	- группируйте поля в таблицы;
	- добавляйте не более 2 компонентов на одну строку;
	- добавляйте заголовок (подпись) над компонентом.
- Настройте единый вид всей формы, используя:
	- единый шрифт и размер текста;
	- отступы как от края формы, так и между компонентами:
		- \* относительные (в  $\%$ ) горизонтальные отступы;
		- \* абсолютные (в пикселях) вертикальные отступы;
- Ответственно подойдите к именованию компонентов:
	- имя компонента должно явно описывать его суть;
	- имя заголовка (подписи) должно содержать в себе имя связанного с ним компонента + суффикс Label.

Подсказка: Компонент для ввода БИН организации лучше назвать crm\_form\_account\_main\_bin, a подпись к такому компоненту - crm form account main binLabel.

• Скройте ненужные и неиспользуемые компоненты (не удаляйте и перенесите в самый низ формы). Эти компоненты могут использоваться в различных функциях / скриптах. Таким образом вы избавитесь от потенциальных проблем и ошибок в дальнейшем использовании продукта.

Все формы в продукте настроены с учетом приведенных рекомендаций. Посмотрите, как они сделаны, и изменяйте их в том же ключе.

Возможные вопросы и проблемы:

1. Как изменить поля в карточках?

## <span id="page-23-0"></span>2.2 Справочник «Стадии сделки»

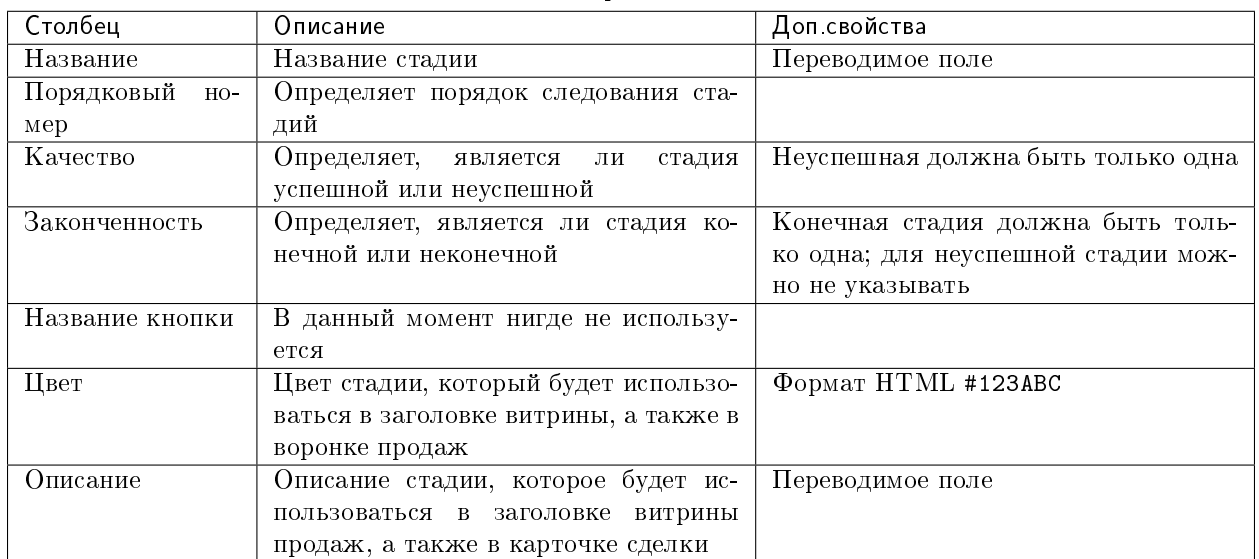

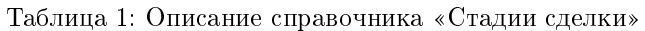

Возможные вопросы и проблемы:

1. Как изменить стадии сделки?

## <span id="page-24-0"></span>2.3 Cправочник «Стадии договора»

| Столбец             | Описание                                | Доп свойства                        |
|---------------------|-----------------------------------------|-------------------------------------|
| Название            | Название стадии                         | Переводимое поле                    |
| Порядковый<br>$HO-$ | Определяет порядок следования ста-      |                                     |
| мер                 | лий                                     |                                     |
| Качество            | Определяет,<br>стадия<br>является<br>ЛИ | Неуспешная должна быть только одна  |
|                     | успешной или неуспешной                 |                                     |
| Законченность       | Определяет, является ли стадия ко-      | Конечная стадия должна быть толь-   |
|                     | нечной или неконечной                   | ко одна; для неуспешной стадии мож- |
|                     |                                         | но не указывать                     |
| Цвет                | В данный момент нигде не использу-      | Формат HTML #123ABC                 |
|                     | ется                                    |                                     |
| Описание            | Описание стадии, которое будет ис-      | Переводимое поле                    |
|                     | пользоваться в карточке договора        |                                     |

Таблица 2: Описание справочника «Стадии договора»

Возможные вопросы и проблемы:

1. [Как изменить стадии договора?](faq.html#id7)

## <span id="page-24-1"></span>2.4 Cправочник «Стадии лида»

| Столбец              | Описание                                | Доп свойства                        |
|----------------------|-----------------------------------------|-------------------------------------|
| Название             | Название стадии                         | Переводимое поле                    |
| Порядковый<br>$HO -$ | Определяет порядок следования ста-      |                                     |
| мер                  | лий                                     |                                     |
| Качество             | Определяет,<br>является<br>стадия<br>ЛИ | Неуспешная должна быть только одна  |
|                      | успешной или неуспешной                 |                                     |
| Законченность        | Определяет, является ли стадия ко-      | Конечная стадия должна быть толь-   |
|                      | нечной или неконечной                   | ко одна; для неуспешной стадии мож- |
|                      |                                         | но не указывать                     |
| Название кнопки      | В данный момент нигде не использу-      |                                     |
|                      | ется                                    |                                     |
| Цвет                 | Цвет стадии, который будет использо-    | Формат HTML #123ABC                 |
|                      | ваться в заголовке витрины, а также в   |                                     |
|                      | воронке продаж                          |                                     |

Таблица 3: Описание справочника «Стадии сделки»

## <span id="page-24-2"></span>2.5 Импорт данных

Функция импорта, реализованная в продукте, универсальная и позволяет загружать данные из Excel в любой реестр Synergy.

Импорт работает со следующими компонентами формы:

- текстовые однострочные и многострочные поля;
- числовые поля;
- дата/время;
- справочники (выпадающий список, выбор вариантов, переключатель вариантов);
- ссылка на реестр.

Требования к файлу Excel:

- 1. Формат файла: \*.xls.
- 2. Первая строка файла заголовки; далее строки для импорта в записи реестра.

**Примечание:** 1 строка в Excel = 1 запись реестра.

- 3. Столбцы, которые не нужно импортировать обозначить заголовком no.
- 4. Остальные заголовки должны содержать в себе точный код поля формы (например, crm\_form\_account\_main\_adress).
- 5. Для корректного импорта чисел значение поля в файле должно быть в числовом формате.
- 6. Для корректного импорта дат значение поля в файле должно быть в формате даты.
- 7. Для корректного импорта справочников значение поля в файле должно точь-в-точь совпадать с его «наименованием» у справочника.
- 8. Для корректного импорта нескольких значений в компонент выбора вариантов (чекбокс) в файле их нужно прописать в одной ячейке через ; с пробелом.
- 9. Желательно избегать содержания в файле спец.символов json: ", \, \b, \t и т.д.

Использование:

- 1. Заполнить код формы и код реестра, в который будет проводиться импорт. Коды можно взять в конфигураторе.
- 2. Заполнить логин и пароль пользоваться, от имени которого будут выполняться все запросы. Пользователь должен иметь права на все реестры (куда происходит импорт и если в файле имеются ссылки на прочие реестры).
- 3. Если импортируемые записи необходимо запустить по маршруту, требуется поставить галочку «Активировать импортированные записи».
- 4. Если присутсвуют ссылки на реестр обязательно нужно заполнить поле для поиска в формате:

(код компонента на форме, куда производится импорт):(код компонента на форме, на которую указывает компонент ссылки на реестр, по которому должен производится поиск)

Для каждой ссылки на реестр необходимо через запятую с пробелом необходимо указать подобные пары.

- 5. При поиске записей для ссылок на реестр может найтись несколько записей реестра. Укажите в соотвествующем пункте действия на этот случай. Если не найдена ни одна запись, значение останется пустым.
- 6. Выберите заранее подготовленный файл \*.xls и нажмите на кнопку «Импортировать». Импорт начнет в нескольких потоках обрабатывать переданные записи. Следить за процессом можно через логи системы Synergy.

## <span id="page-26-0"></span>Настройка и кастомизация Synergy Customers

## <span id="page-26-1"></span>3.1 Можно ли изменить дизайн продукта?

Теги: изменить дизайн, изменить интерфейс.

Уровень: разработчик.

Продукт реализован на платформе Arta Synergy и конструкторе приложений в частности. Данный конструктор приложений обеспечивает дизайн «по умолчанию», используется встроенный framework UIKit.

При этом конструктор приложений позволяет менять дизайн продукта. Для этого необходимо:

- подключить разработчика со знаниями  $HTML/CSS$  и JavaScript;
- в приложении конструктора Customers переопределить стили в ресурсах и свойствах всех используемых компонентов:
	- «CSS Класс» и «Стили» у стандартных компонентов;
	- «НТМL» и «Стили» у пользовательских компонентов.

Совет: Изменить цвета витрины продаж можно без разработчика штатными средствами, см. подробнее здесь.

#### <span id="page-26-2"></span>3.2 Как изменить URL-адрес приложения?

Теги: адрес приложения, URL, /customers.

Уровень: системный администратор.

В качестве примера изменим URL с customers на sales.

- 1. Авторизоваться в Конструкторе приложений и перейти в актуальную версию приложения «Customers 3.0» (с кодом customers).
- 2. Открыть свойства приложения и поменять значение поля URL с дефолтного customers на новое sales.
- 3. Передеплоить приложение.

Вариант 1. В Конструкторе приложений использовать меню Клиент -> Деплой.

Вариант 2. Передеплоить приложение со стороны сервера:

• Перейти в папку deployments:

# cd /opt/synergy/jboss/standalone/deployments

• Выполнить команду:

# touch sales.war.dodeploy

4. Со стороны сервера перейти в конфигурационный файл nginx:

```
# nano /etc/nginx/sites-enabled/synergy-base
```
и поменять дефолтный контекст / customers на новый /sales.

Было customers:

```
location / customers {
        proxy_pass http://127.0.0.1:8080/customers;
ι
```
 $Cmaao$  sales:

```
location /sales {
       proxy_pass http://127.0.0.1:8080/sales;
```
5. Проверить корректность настроек nginx:

# nginx -t

При необходимости исправить ошибки.

6. Если проверка прошла успешно, перезагрузить настройки nginx:

# nginx -s reload

#### <span id="page-27-0"></span>3.3 Как изменить поля в карточках?

Теги: добавить новое поле, изменить заголовок поля, изменить порядок следования полей.

Уровень: аналитик.

Продукт реализован на платформе Arta Synergy и редактора форм в частности. Данный редактор форм обеспечивает гибкую настройку состава полей любых карточек.

1. Авторизоваться в Конфигураторе приложений и перейти в приложение «Customers» (с кодом customers).

- 2. Найти и открыть нужную форму.
- 3. Изменить состав полей и их свойства согласно [рекомендаций.](description.html#id1)

#### <span id="page-28-0"></span>3.4 Как изменить стадии сделки?

Теги: сделка, изменить название стадии, переименовать стадию, изменить порядок следования стадий, изменить описание стадии, добавить новую стадию, удалить стадию.

Уровень: аналитик.

Решение: отредактировать элементы справочника «Стадии сделки».

- 1. Авторизоваться в Конфигураторе приложений и перейти в приложение «Customers» (с кодом customers).
- 2. Найти и открыть справочник «Стадии сделки» (с кодом customers\_dict\_dealStatus).
- 3. Нажать на кнопку «Элементы». Откроется таблица со списком стадий сделок. Для удобства отсортируйте таблицу по столбцу «Порядковый номер».
- 4. Изменить элементы согласно описания справочника [стадий сделок.](description.html#c)

#### <span id="page-28-1"></span>3.5 Как изменить стадии договора?

Теги: договор, изменить название стадии, переименовать стадию, изменить порядок следования стадий, изменить описание стадии, изменить цвет стадии, добавить новую стадию, удалить стадию.

Уровень: аналитик.

Решение: отредактировать элементы справочника «Стадии договора».

- 1. Авторизоваться в Конфигураторе приложений и перейти в приложение «Customers» (с кодом customers).
- 2. Найти и открыть справочник «Стадии договора» (с кодом customers\_dict\_contractStatus).
- 3. Нажать на кнопку «Элементы». Откроется таблица со списком стадий договора. Для удобства отсортируйте таблицу по столбцу «Порядковый номер».
- 4. Изменить элементы согласно описания справочника [стадий договора.](description.html#id5)

#### <span id="page-28-2"></span>3.6 Как изменить стадии лида?

Теги: лид, изменить название стадии, переименовать стадию, изменить порядок следования стадий, добавить новую стадию, удалить стадию.

Уровень: аналитик.

Решение: отредактировать элементы справочника «Стадии лида».

- 1. Авторизоваться в Конфигураторе приложений и перейти в приложение «Customers» (с кодом customers).
- 2. Найти и открыть справочник «Стадии лида» (с кодом customers\_dict\_leadStatus).
- 3. Нажать на кнопку «Элементы». Откроется таблица со списком стадий лида. Для удобства отсортируйте таблицу по столбцу «Порядковый номер».
- 4. Изменить элементы согласно описания справочника стадий лида.